# **Propozycja tworzenie listy obecności z spotkań w aplikacji Teams**

Listę można zrobić na 4 sposoby:

#### **1. Lista obecności z opcji spotkania**

1.1 Na spotkaniu z którego chce się pobrać listę obecności.

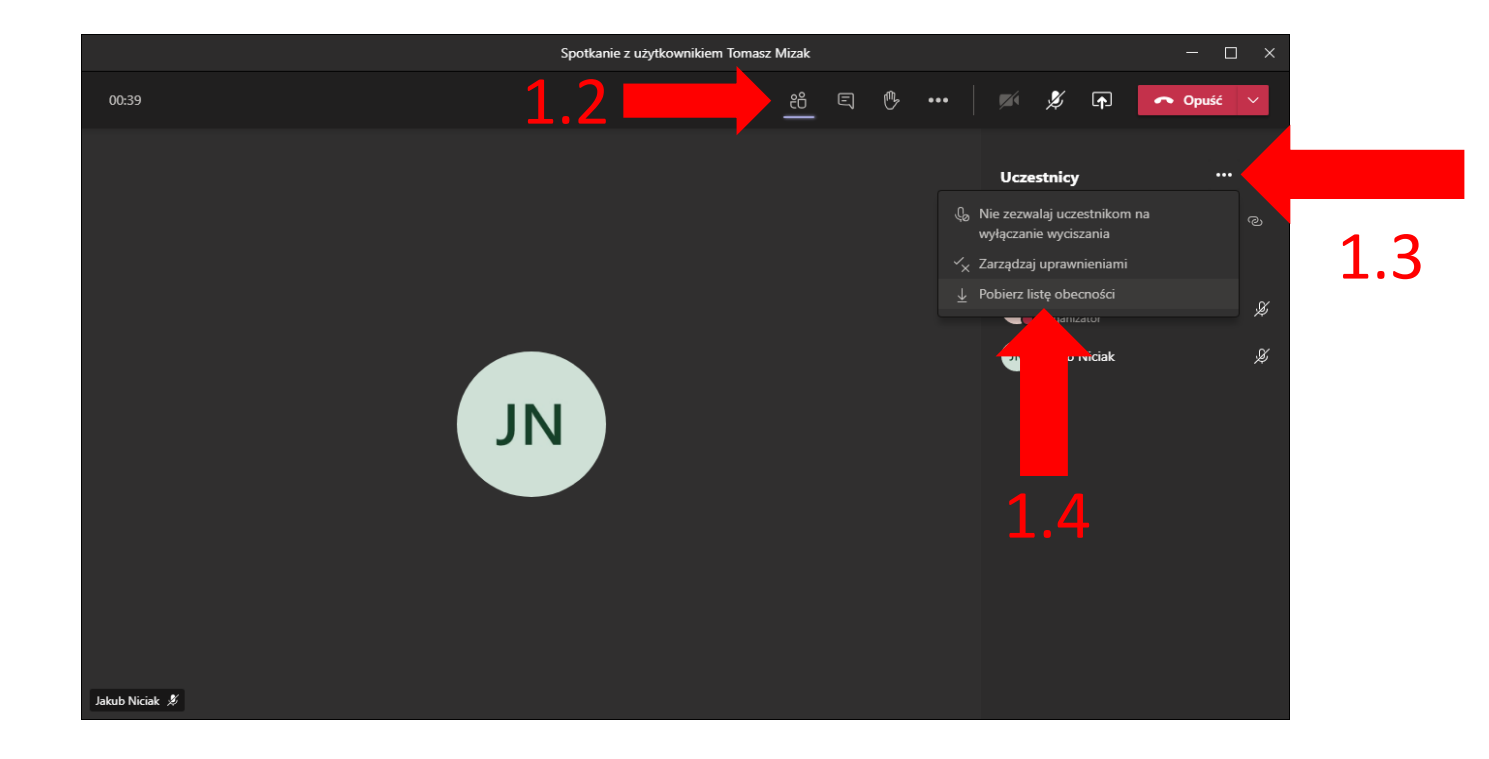

- 1.2 Wejść w uczestników.
- 1.3 Kliknąć w 3 poziome kropki.

1.4 W nowym okienku które się pojawiło trzeba kliknąć "Pobierz listę obecności".

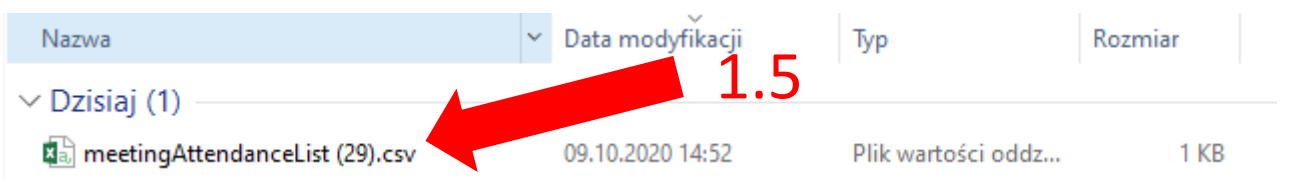

1.5 Po kliknięciu zacznie pobierać do folderu "Pobrane" plik o nazwie "meetingAttendanceList.csv" który trzeba otworzyć w aplikacji Office Excel

1.6 Lista wygląda jak na obrazku(żeby wszystkie wyrazy mieściły się wystarczy rozciągnąć pole)

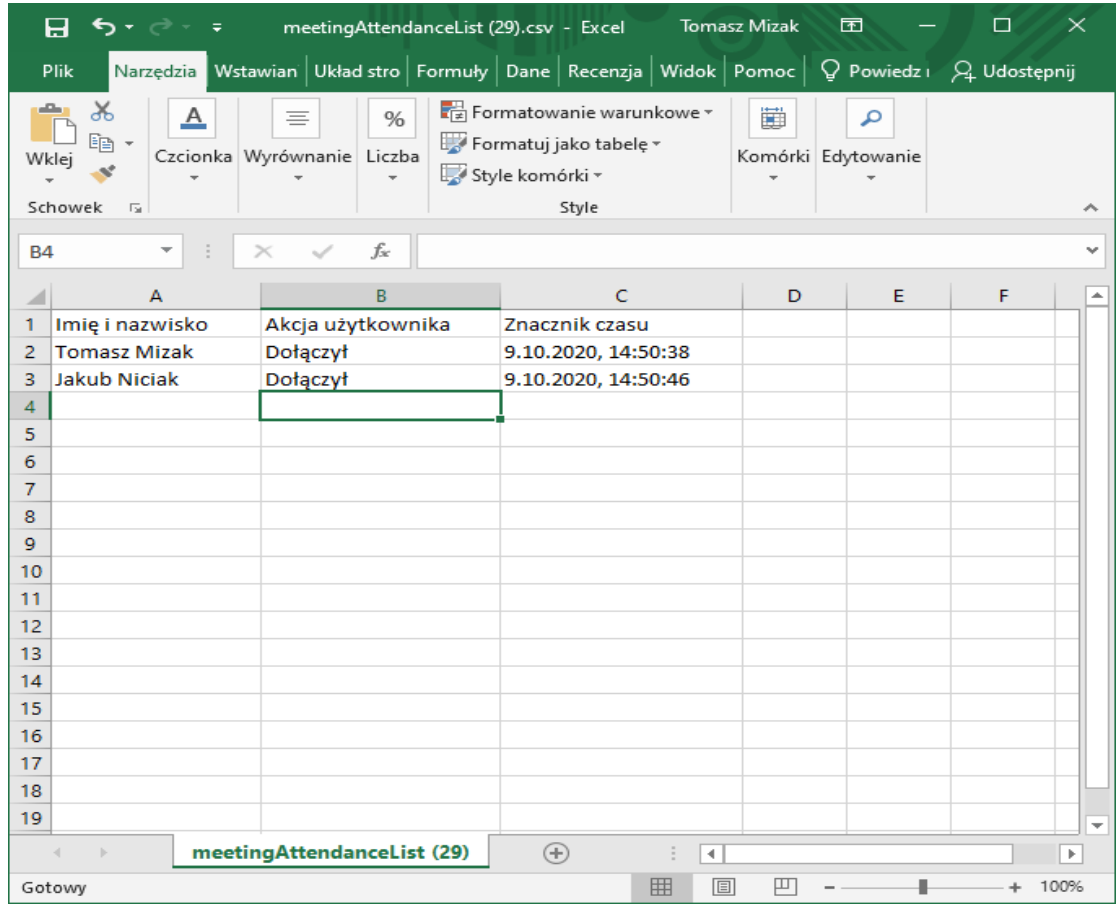

\*Listę obecności może pobrać tylko organizator(osoba która tworzy spotkanie w teams) i będzie pokazywać stan obecności jaki był w chwili pobierania. Najlepiej pobrać listę w trakcie spotkania kiedy są osoby ponieważ jak dołączy się na koniec i część osób już wyjdzie to nie będzie ich na liście. Po pobraniu zanim zamknie się spotkanie lepiej sprawdzić plik z listą obecności czy wszystko jest w porządku ponieważ jest możliwość że lista może nie zgrać się poprawnie i w pliku będzie pusto.

#### **2. Lista obecności w formularzach zespołu**

2.1 Trzeba wejść w zespół z którego osoby będą miały brać udział w spotkaniu.

2.2 Po wejściu, na górnym pasu zespołu klikamy w znak plus.

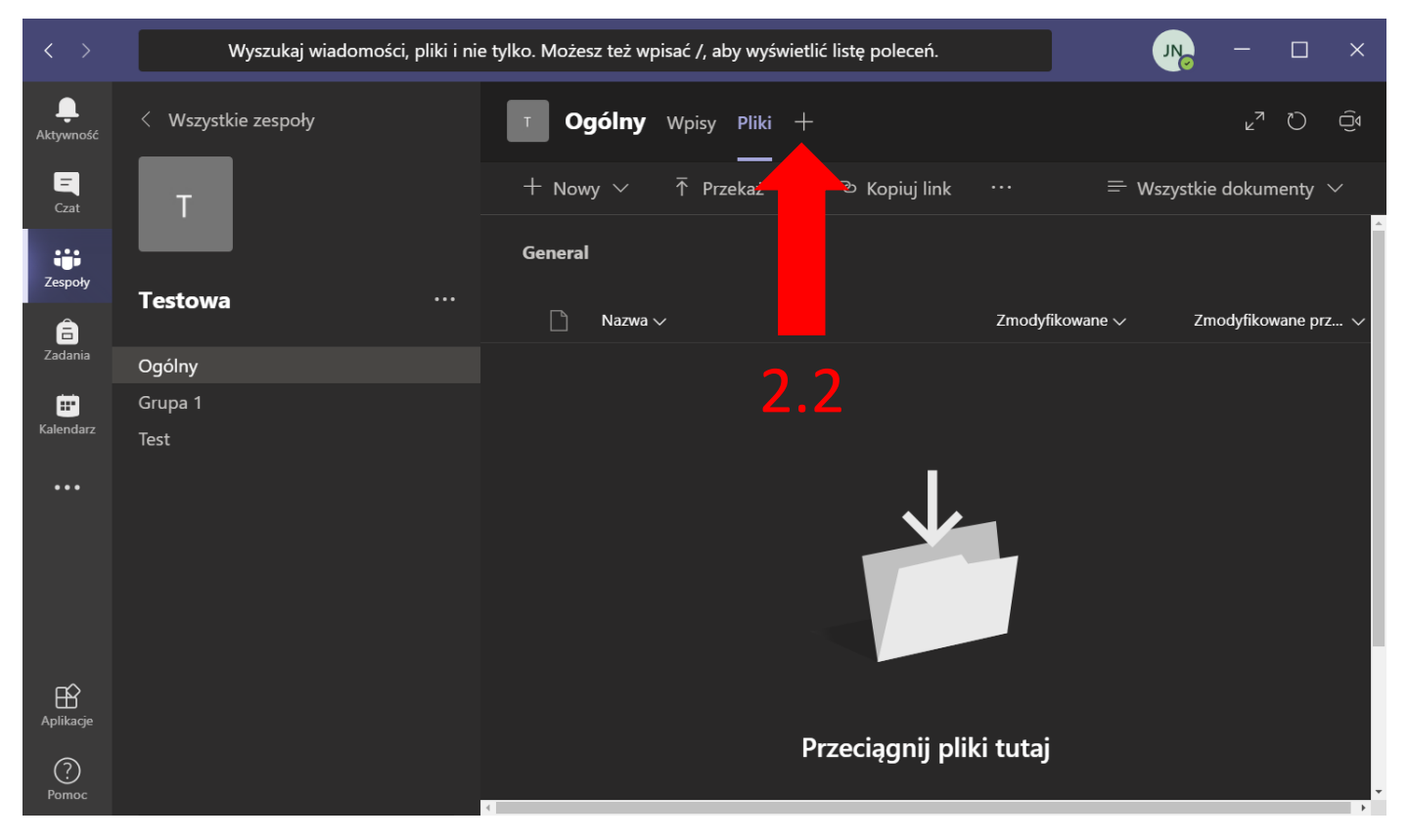

2.3 Pojawi się lista z której trzeba wybrać kwadrat z podpisem Forms.

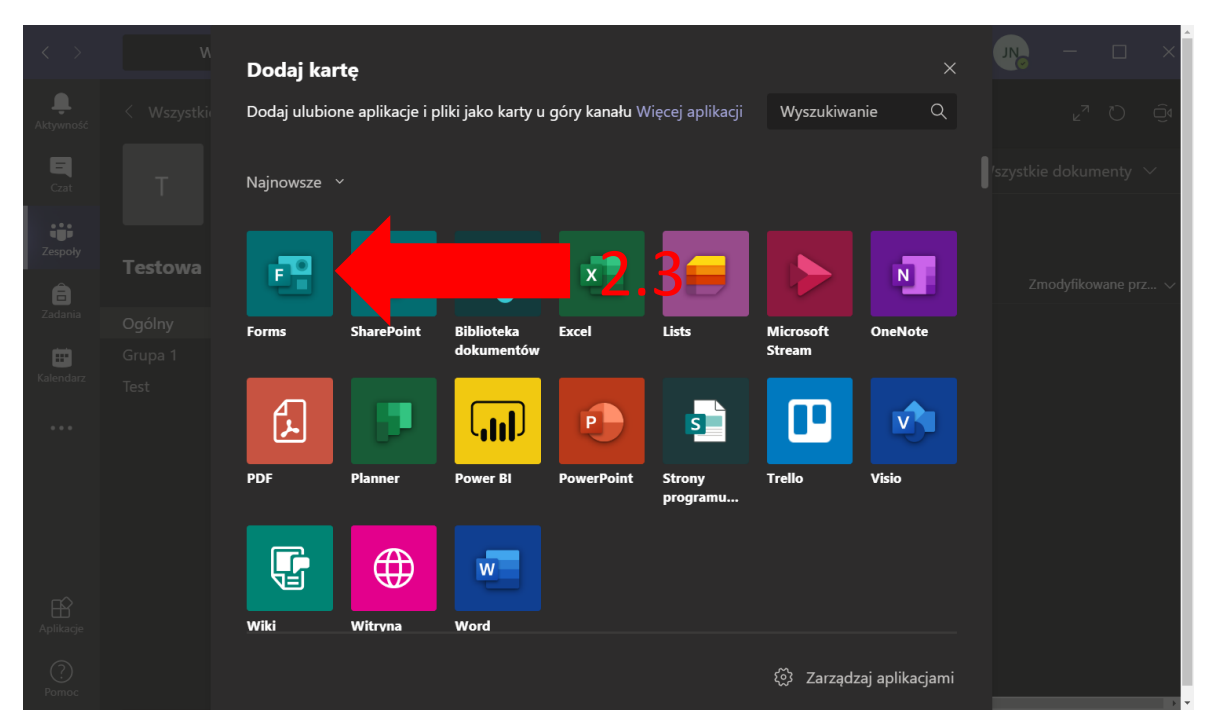

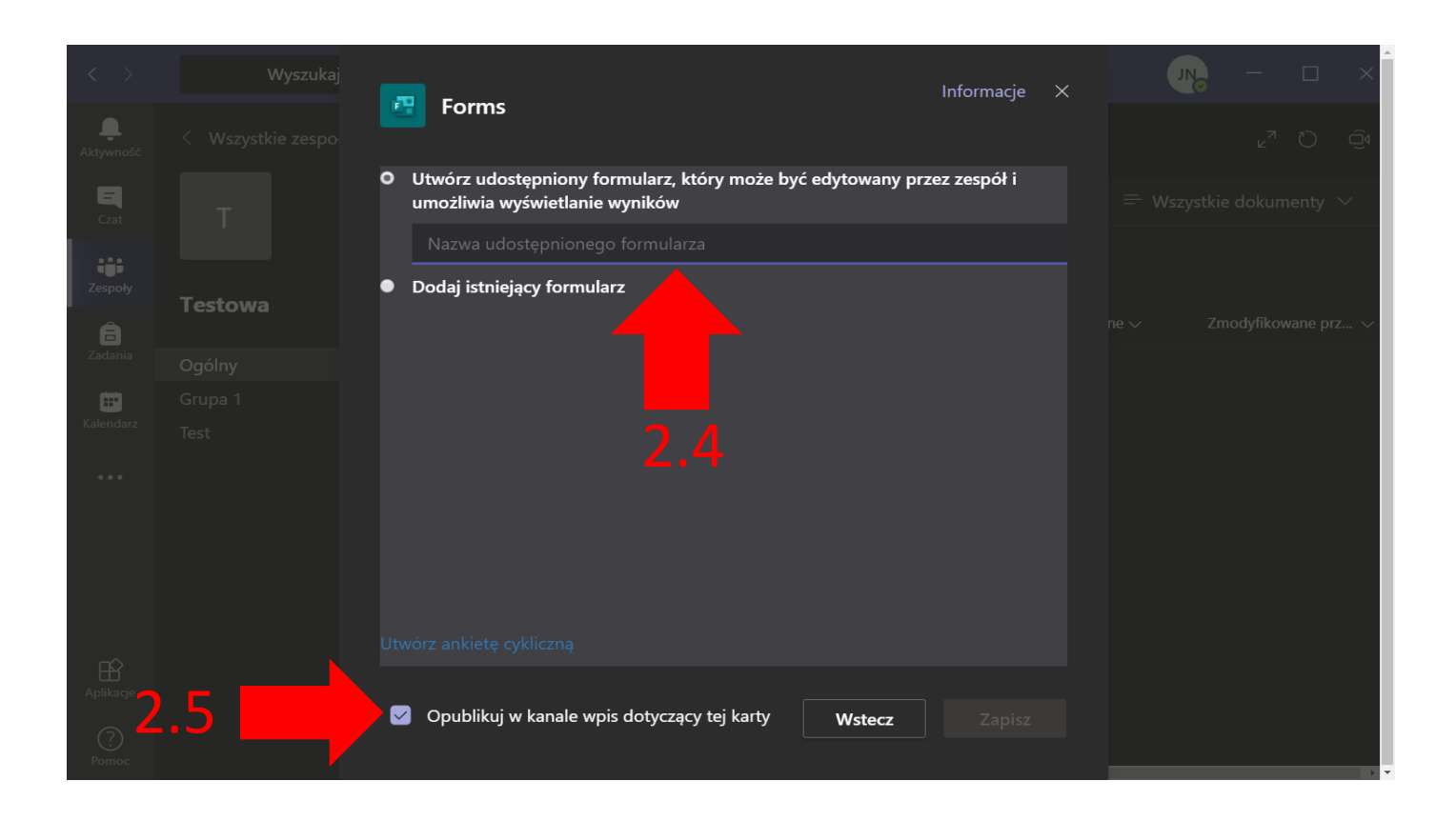

2.4 W nazwie wpisujemy "Lista obecności" albo inną nazwę jaką chcemy żeby miał formularz.

2.5 Kiedy "Opublikuj na kanale wpis dotyczący tej karty" jest zaznaczone na czacie zespołu będzie powiadomienie że została założona nowa karta i link do tego pliku. Żeby osoby wcześniej nie widziały lepiej odznaczyć tę opcję.

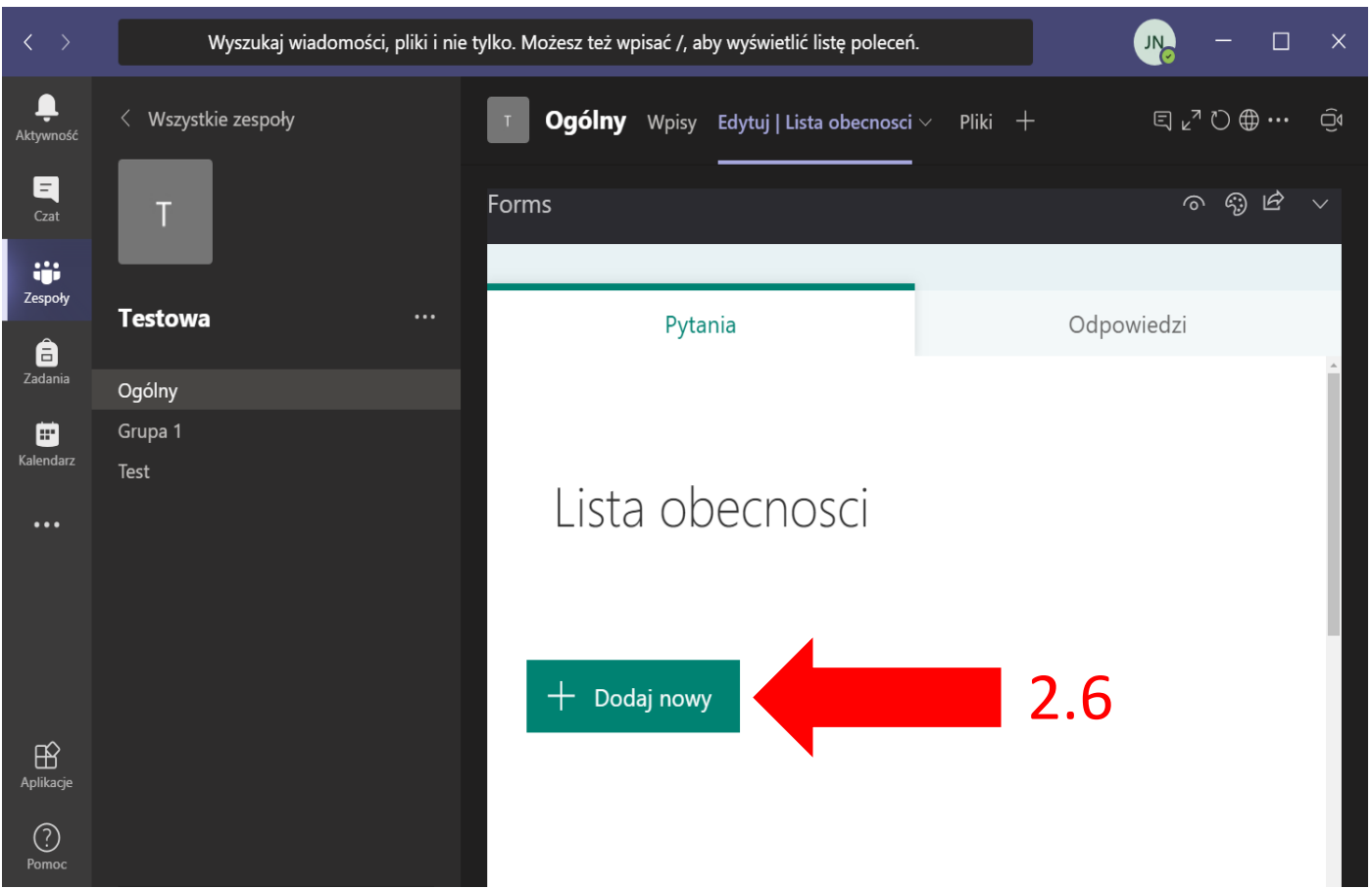

2.6 Po zapisaniu pojawi się formularz który musimy skonfigurować pod listę obecności.

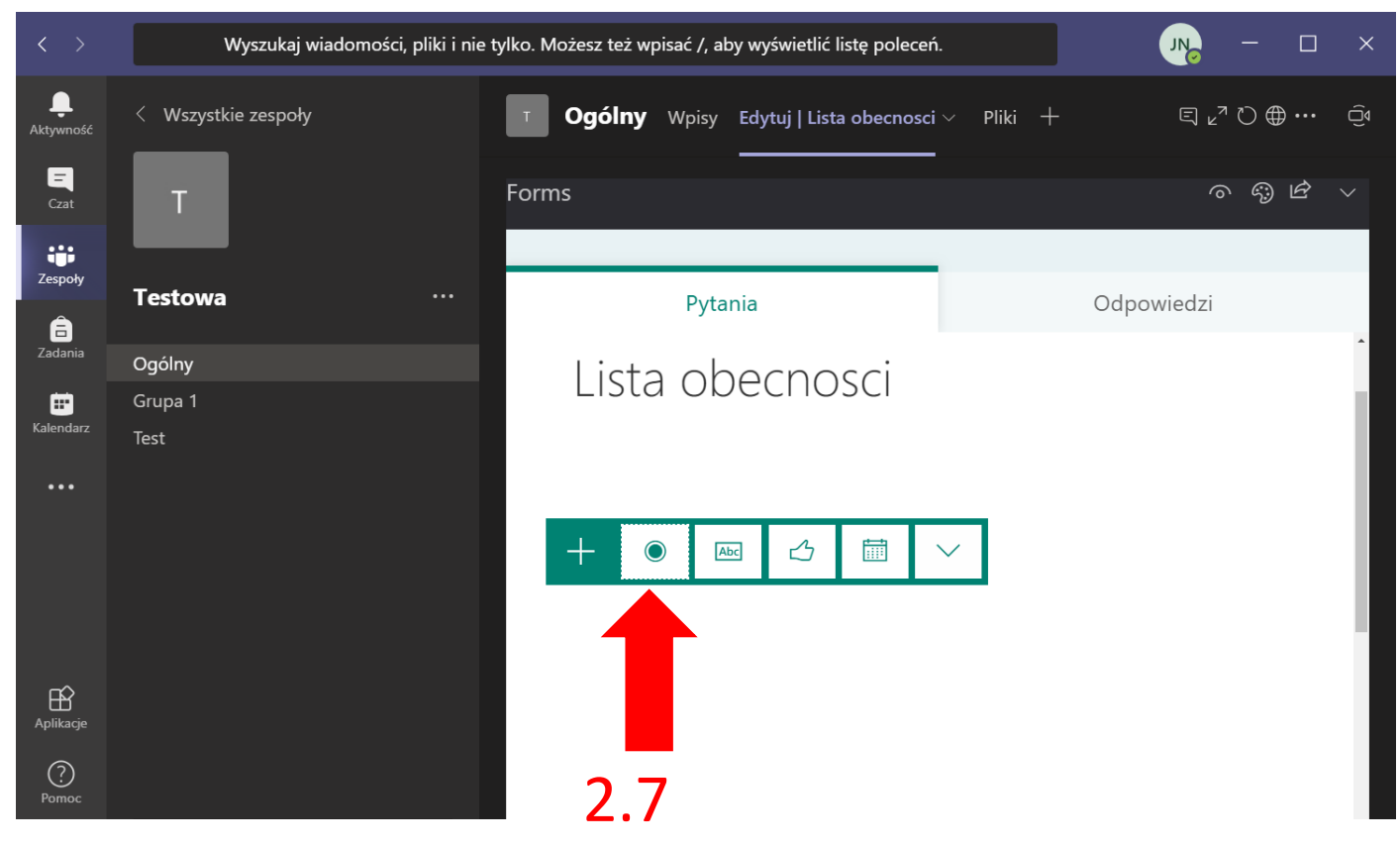

2.7 Wybieramy pierwszą opcję która jest polem wyboru.

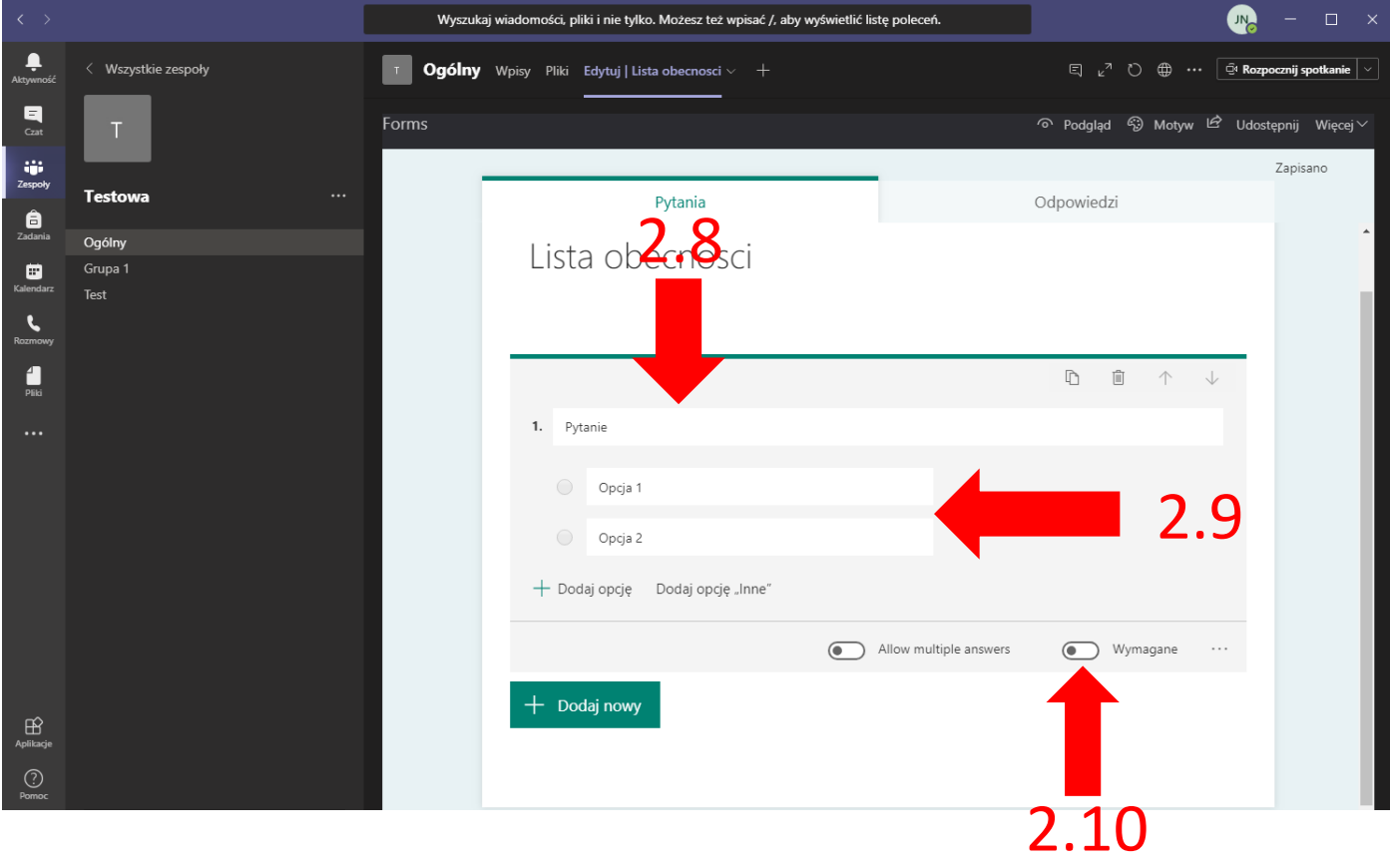

2.8 W miejscu "Pytanie" wpisujemy sprawdzanie obecności albo inną pasującą nazwę.

2.9 W miejscu "Opcja 1" wpisujemy zaznaczyłem albo inną pasującą nazwę i "Opcja 2" usuwamy klikając na kosz po najechaniu na nią.

2.10 Trzeba zaznaczyć pole "Wymagane" żeby nie można było zatwierdzić bez wybrania pola. 2.11 A

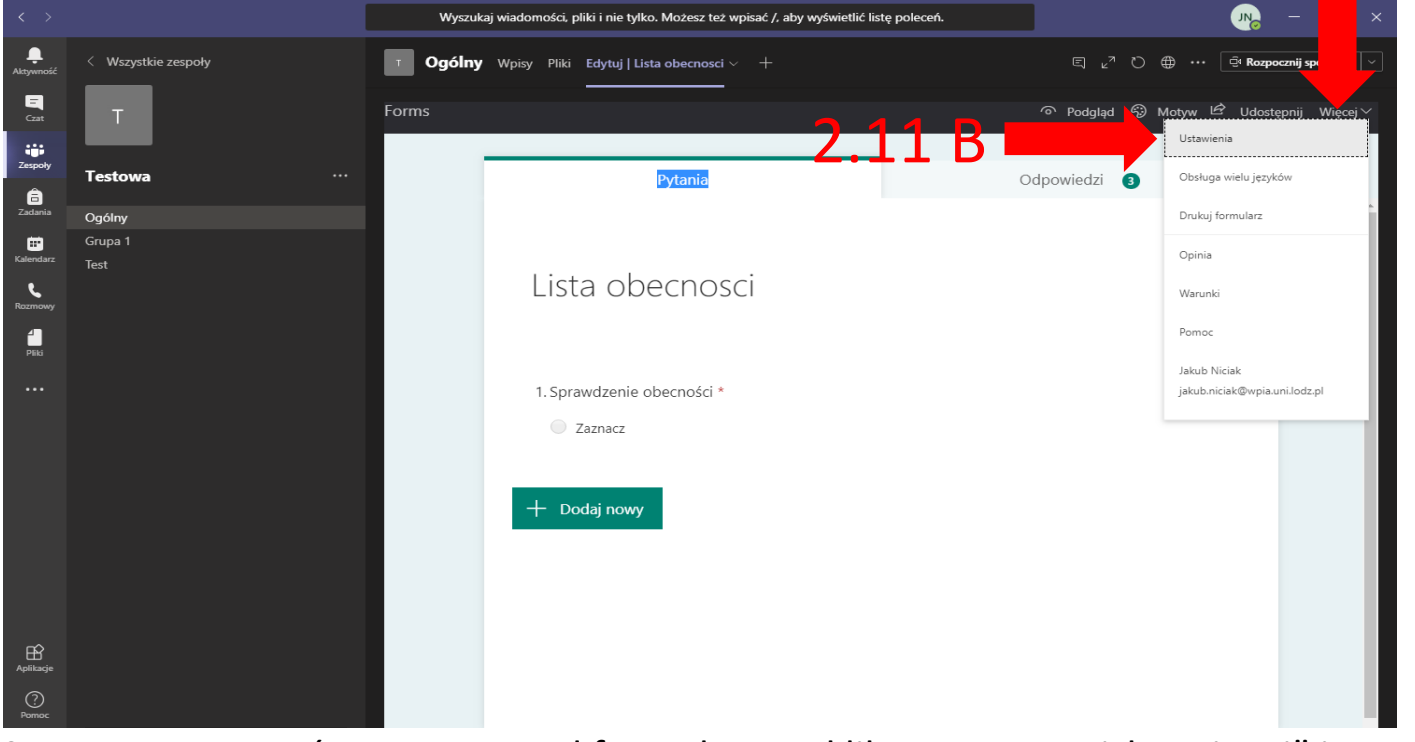

2.11 W prawym górnym rogu nad formularzem klikamy w przycisk "Więcej" i potem "Ustawienia"

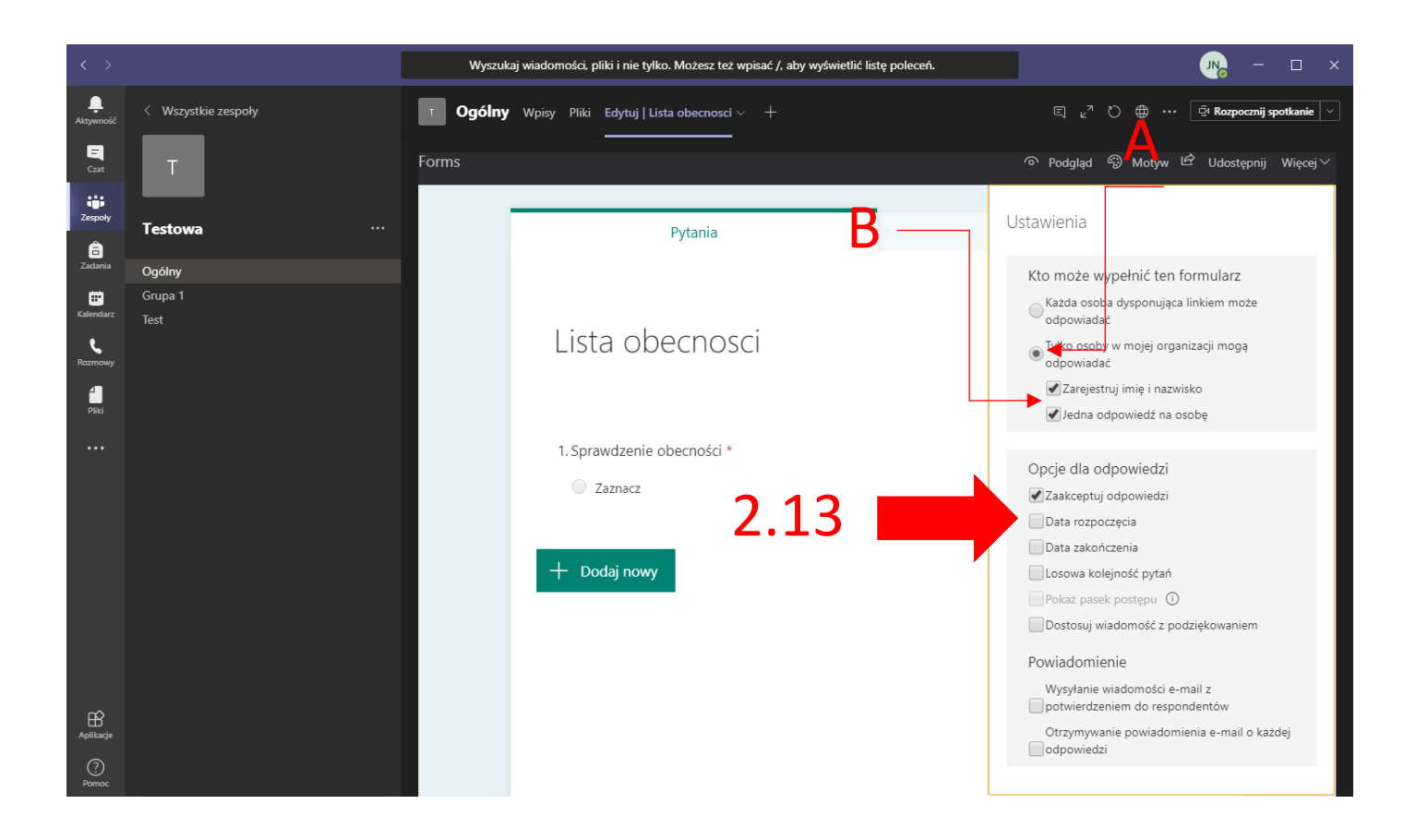

2.12 W ustawieniach trzeba zaznaczyć

A) W Kto może wypełnić ten formularz: Zarejestruj imię i nazwisko oraz Jedna odpowiedz na osobę żeby wiadomo było kto zaznaczył i żeby kilka razy osoby nie zaznaczały.

B) W Opcję dla odpowiedzi: Zaakceptuj odpowiedzi , Data rozpoczęci i Data zakończenia i ustawić na datę na początek i koniec spotkania.

2.13 Żeby sprawdzić kto był obecny trzeba przejść do zakładki odpowiedzi.

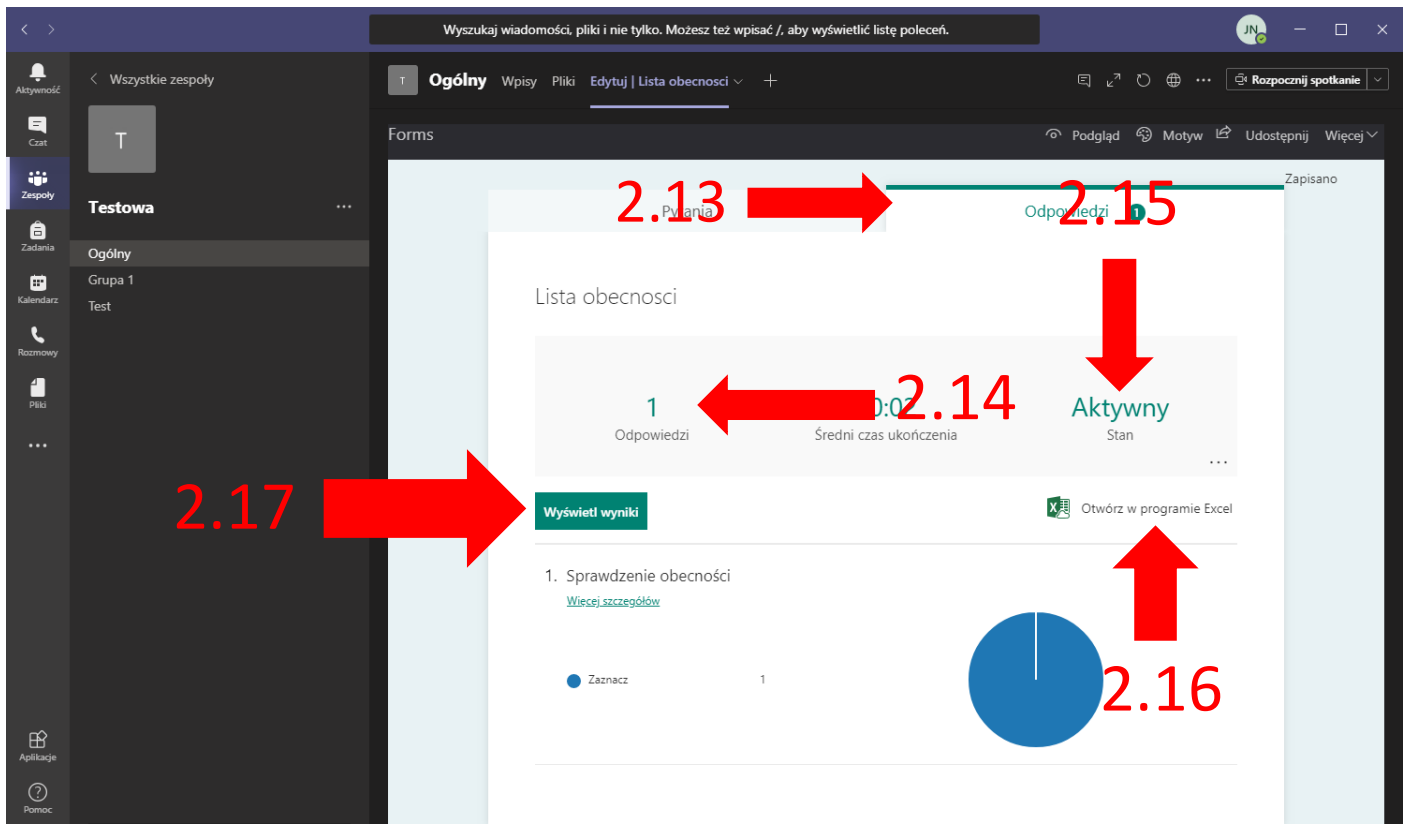

2.14 Liczba udzielonych odpowiedzi

2.15 Stan czy formularz jest aktywny czy nie.

2.16 Otworzyć listę osób w pliku w programie Excel

2.17 Żeby sprawdzić dokładnie kto się był obecny trzeba kliknąć w "Wyświetl wyniki"

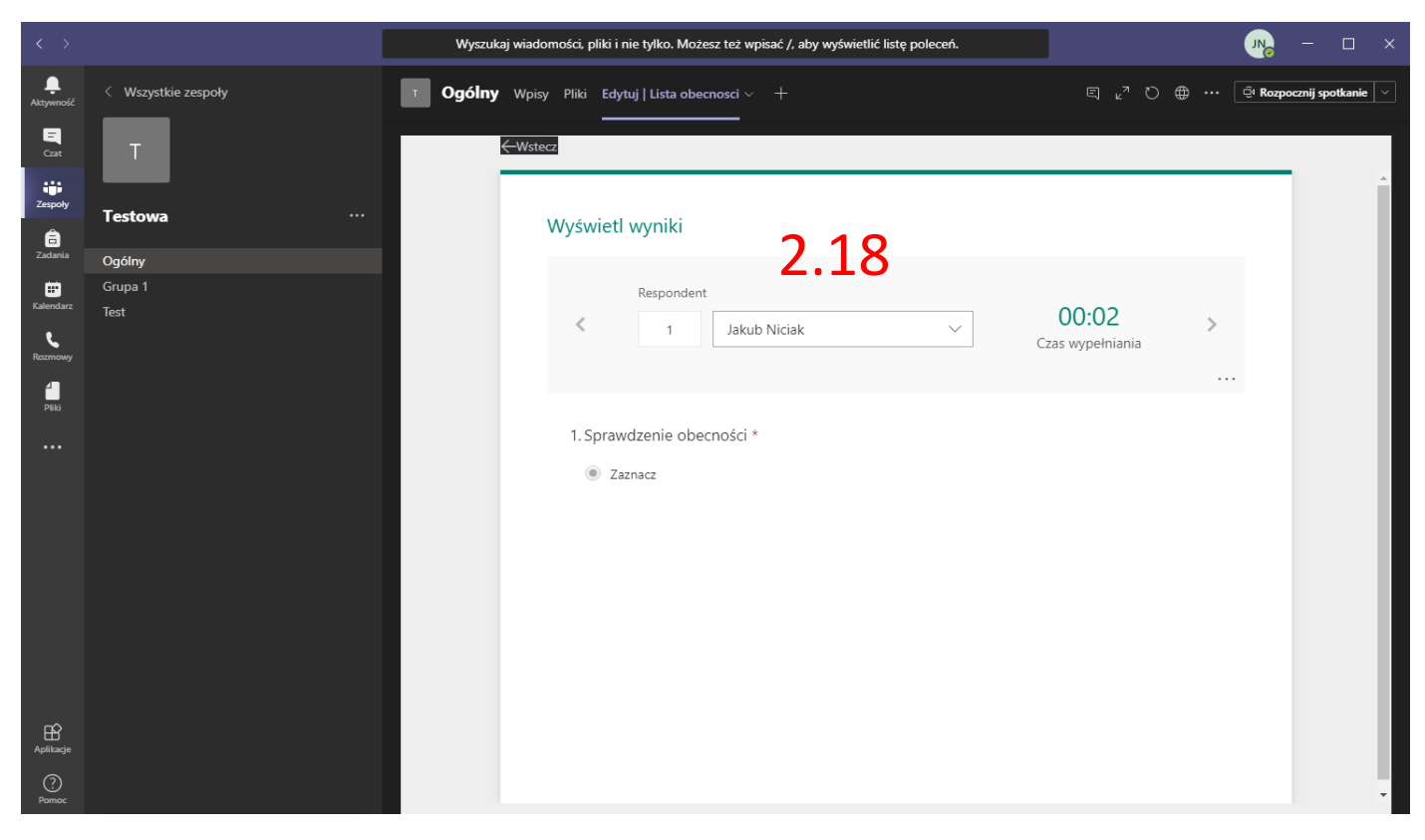

2.18 Lista w której po kolei można sprawdzać kto zaznaczył że jest obecny

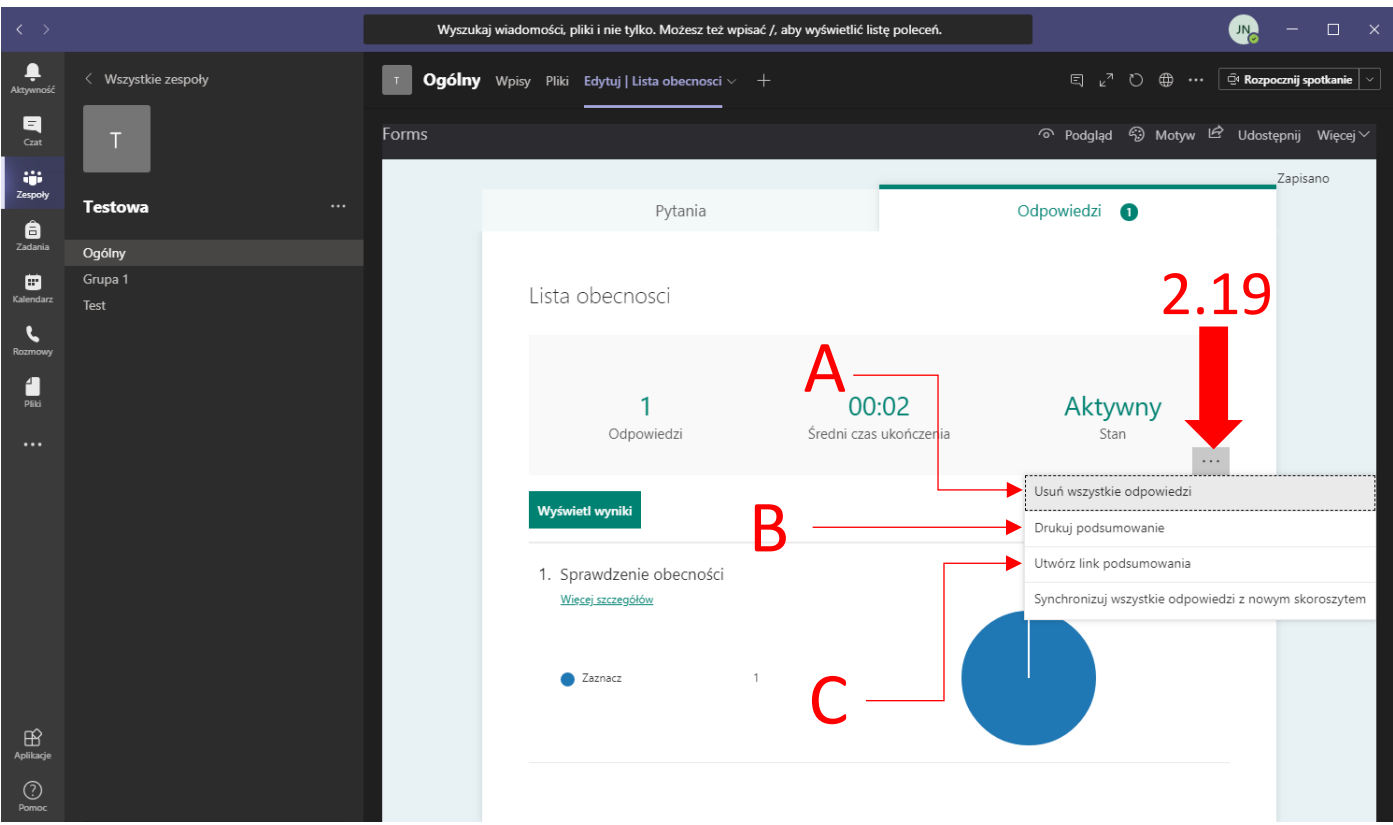

2.19 Żeby mieć więcej opcji z odpowiedziami trzeba klikną w 3 kropki gdzie można:

A) Usunąć wszystkie odpowiedzi jak chciałoby się wykorzystać jeszcze raz ten sam Formularz w kolejnym spotkaniu.

B) Wydrukować podsumowanie osób które odznaczyły się.

C) Utworzyć link do podsumowania jeśli potrzeba by była udostępnić wyniki.

Dostęp do tak zrobionej "Listy obecności" domyślnie będą tylko miały osoby które są w zespole. Osoby z poza zespołu nie będą mogły podpisać listy.

## **3. Papierowa lista i odpytywanie obecnych**

3.1 Tak jak na standardowych zajęciach przygotować listę odpowiedzi i odpytać obecnych z obecności.

### **4.Pisanie na czacie obecności**

4.1 Po rozpoczęciu spotkanie poinformować uczestników żeby pisali że są obecni na czacie.

4.2 Po zakończeniu spotkania spisać ręcznie listę osób obecnych z historii czatu spotkania lub zostawić w historii na czacie.

\* Spotkanie nie można usuwać ponieważ zostanie wtedy usunięta też historia czatu.